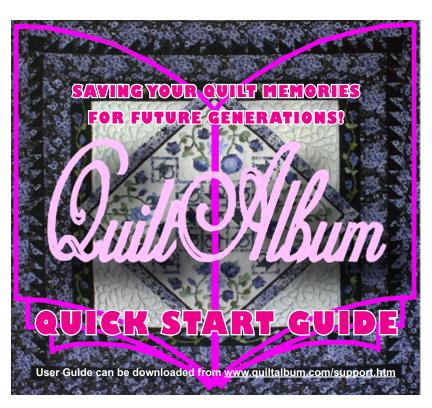

# 1. WHAT IS QUILTALBUM?

uiltAlbum is an easy-to-use way to document important information about your quilts – when they were made, who designed them, what methods were used etc. – and to keep photographs you have taken of your quilts. So you will always have a stored memory of your quilts even if you give them away to family or friends.

QuiltAlbum also provides easy tools to print out your photos and information – as pages to be kept in an album (or a three-ring binder!); as greeting cards in a wide variety of formats; or even as images to use on personal business cards you can use with your friends!

You have spent many hours creating your quilts. Now you owe it to yourself and your family to create a lasting and complete record. QuiltAlbum is a database that keeps all that important information in one place and makes it simple to print it out for different purposes.

## 2. LAUNCHING QUILTALBUM

After you have installed QuiltAlbum you will see a shortcut that has been placed on your desktop. Doubleclick this shortcut to launch QuiltAlbum.

This will take you to the *Personalize* page where you enter information about yourself. Right now, just enter your first and last names (you can return to enter the other information later for making Business Cards).

Then click the *Go To Add/Update Quilts* button in the vertical menu on the right. This will take you to the heart of QuiltAlbum where you will store photographs of your quilts and information about them.

Future launches of QuiltAlbum will take you directly to the *Add/Update Quilts* page bypassing the *Personalize* page - as long as you have entered your first name on the *Personalize* page. You can always return to the *Personalize* page using the *Go To Personalize* button on the right.

#### 3. ENTERING YOUR FIRST QUILT

The Add/Update Quilts page will greet you with a sample quilt based on the QuiltAlbum logo. On the left certain information has been pre-entered.

But now you are ready to add your own Quilt. Click the *Add Quilt* button at the bottom middle left (don't worry about the other buttons for now). This creates a new Quilt record. Fill in as much of the information as you wish - but add a name for the Quilt first!

To add a photo, just find the file on your computer containing the photo of your quilt. Click on it and - holding the left mouse button down - 'drag' it into the space provided in QuiltAlbum. You can also drag the photo from any other image application that is already open to a photo of your quilt! Or you can use the *Import* button.

Once you have added a Quilt of your own, you can always delete the sample Quilt. Use the *Previous* button to navigate back to it. Then use the *Delete* button provided and follow the instructions.

#### 4. QUICKPRINT YOUR FIRST QUILT

You are now ready to print the first page for your album. To get the idea you will use the *QuickPrint* button at the bottom right of the page.

Click on it. A box pops up giving you two options: you can either print the page directly or you can customize the text that is printed out under the picture of your Quilt.

For now, choose the first option: *Print Now*. This will immediately take you to your usual dialog box for controlling your printer. Proceeding will result in a printed US Letter (your default setting, unless you have changed it to A4) page containing a photo of your quilt at the top followed by all the information you have entered about your Quilt - including the Notes, if any.

This is the simplest form of printing. Later you will learn how to customize the text and later still how to print other formats - such as different kinds of greeting cards.

#### 5. CUSTOMIZING THE TEXT

On the previous page, you learned how to Quick-Print your first Quilt 'directly'. What happens if you select the *Customize* button instead?

A page pops up that allows you to customize your text. There is a line for each piece of information you entered about your Quilt. All the topics are set to *Yes*. To prevent a topic from being printed, change it to *No* by clicking on the little *No* circle. Note that the schematic on the left adjusts to eliminate blank spaces.

The Lead-In text allows you to customize the words that introduce one of the topics. So, for example, instead of saying 'Designed by: Pat Quilter' you can change it to say 'Created by: Pat Quilter'.

Use the *Modify Font* button to change the size, color, and style of the font used. And you can choose the *Half Size* option if you want your printed quilts to fit into a half-size notebook.

Click the *Print* button when you are ready!

#### **6.USING PRINT SETUP**

The joy of QuiltAlbum is the power, control and flexibility it gives you over the kinds of information you store, the formats you use to print it out, what you include on your printouts, and the style of text.

You can use QuiltAlbum to create various kinds of greeting cards; a summary page of all your quilts to use as an index to your printed album; a customized front page for that album; personalized business cards; and even return addess labels. All featuring pictures of your beautiful quilts.

Explore the power of QuiltAlbum $^{\text{\tiny M}}$  using the *Go To Print Setup* button on the right of any page. You are taken to pages that allow you to make choices of format and how to print the final result.

After selecting Print Setup, choose the format (such as a particular kind of greeting card) you want from the pulldown menu. Click 'How It Looks' down below to view a sample of the final result. Then.....

### 7. FINAL STEPS

Pror most formats you will see on the top right that there are two tabs: Easy and Advanced. For now Easy is selected. This leads you through a four step process for printing: select the format (you've already done that!); select which Quilt or Quilts you want to use; select what text you want to include (just like you did when you used the QuickPrint Customize option); and finally Print.

With more experience you will probably want to switch to the Advanced tab. Everything is on one page, but with no explanation.

The schematic on the left of the window shows you what will print out (but not in proportion). 'What You Need' also tells you what paper stock to use.

Experiment with different formats. Use plain paper for testing. Above all: ENJOY!